# Instructivo – Registro de sesión de clases en el Parcelador

Fundación Universitaria Antonio de Arévalo – UNITECNAR

# **Perfil de usuario: Docente**

#### **DEL REGISTRO BIOMETRICO:**

El proceso inicia cuando al llegar el Docente a las instalaciones de la Institución, registra su entrada en el Sistema Biométrico de Control de Ingreso y Salida (Huellero). Este registro se podrá realizar desde 10 minutos previos a la hora de entrada y hasta 10 minutos posterior a la hora de salida estipulada en su horario de clase. De no cumplirse este proceso la sesión de clase quedara como NO REGISTRADA (ver situaciones especiales).

Una vez realizado el registro de la Huella, y pasadas las 12:00 a.m., el Sistema habilitará, a través de su consulta docente (tramites/parcelador virtual/asignaturas programadas) la sesión de clase y un formulario que le permitirá ingresar la información correspondiente a la temática tratada en la sesión de clases correspondiente, para lo cual tendrá un plazo de hasta ocho (08) días calendario para poder dar por sentada la sesión de clase.

Habiendo cumplido con esto, usted habrá registrado de manera satisfactoria la sesión de clase programada, de no cumplirse este procedimiento el tiempo estipulado la sesión quedará automáticamente bloqueada y no permitirá el registro considerándose como no dictada.

#### **Pasos para diligenciar el parcelador virtual**

- Diríjase a la consulta estudiantil y docente
- Seleccionar el perfil docente

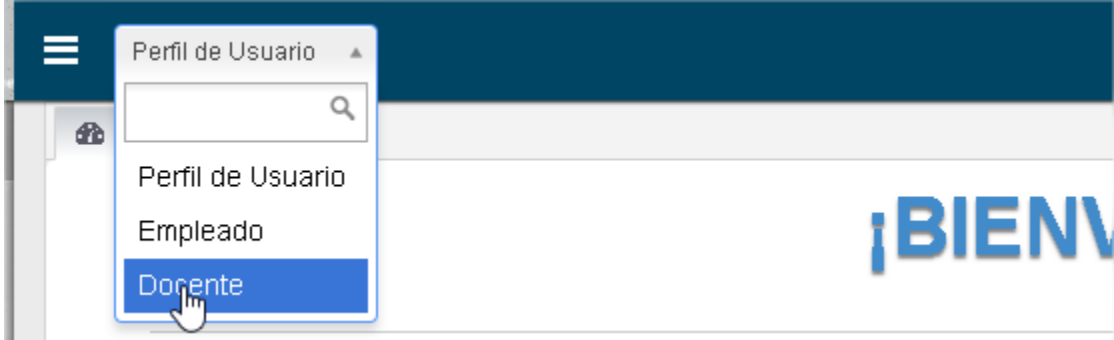

 Del menú que se despliega en el lado izquierdo, hacer clic en **Trámites** y luego en **Parcelador virtual,** lo cual cargará las asignaturas

## **CARTAGENA DE INDIAS**

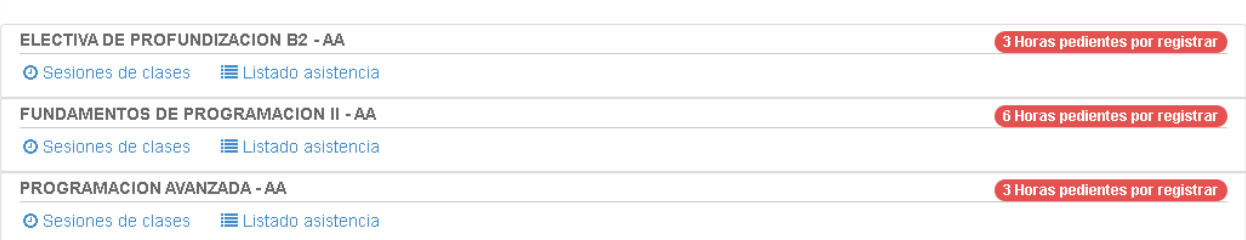

 Haga clic en el enlace **Sesiones de clases** de una asignatura específica, lo cual cargará cada sesión de clase.

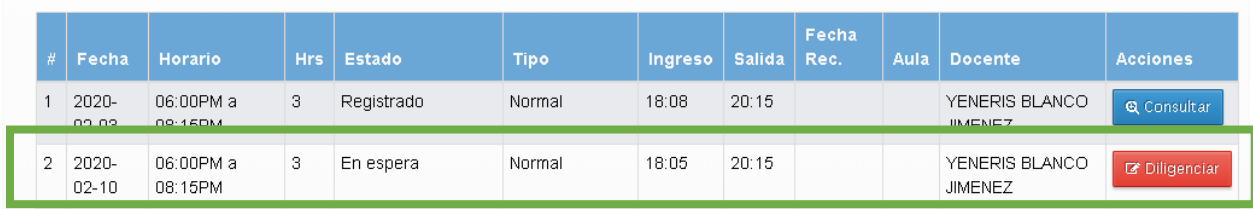

Debe diligenciar la sesión de clase que se encuentra en estado "en espera" y tipo "Normal". Es importante diligenciar el formulario que se le carga a plenitud.

#### **SITUACIONES ESPECIALES**

Cuando el proceso de registro de huella en el Sistema Biométrico no se hubiese efectuado, la sesión de clase le aparecerá en el parcelador virtual como no registrada, esta situación puede solucionarse de la siguiente s maneras:

#### **SOLICITUD DE REGISTRO**

Para aquellos casos en que omisión del registro obedeció a razones diferentes a la inasistencia, el sistema le habilitará un formulario, en el cual usted podrá enviar una solicitud de registro, explicando las razones por la cuales no se pudo efectuar el mismo, y diligenciando la temática de la sesión de clases, para este caso también tendrá como plazo 8 días calendario, pasado este tiempo el sistema no le permitirá realizar una solicitud de registro.

La solicitud arriba mencionada será evaluada y dependiendo del caso, le será aprobada, o devuelta en caso que se requiera alguna explicación adicional a la consignada.

#### **Pasos para diligenciar el parcelador virtual**

- Diríjase a la consulta estudiantil y docente
- Seleccionar el perfil docente

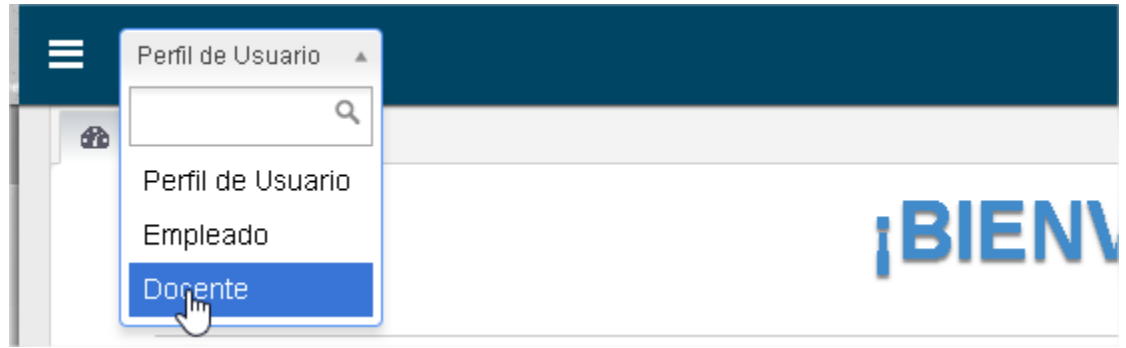

 Del menú que se despliega en el lado izquierdo, hacer clic en **Trámites** y luego en **Parcelador virtual,** lo cual cargará las asignaturas

### **CARTAGENA DE INDIAS**

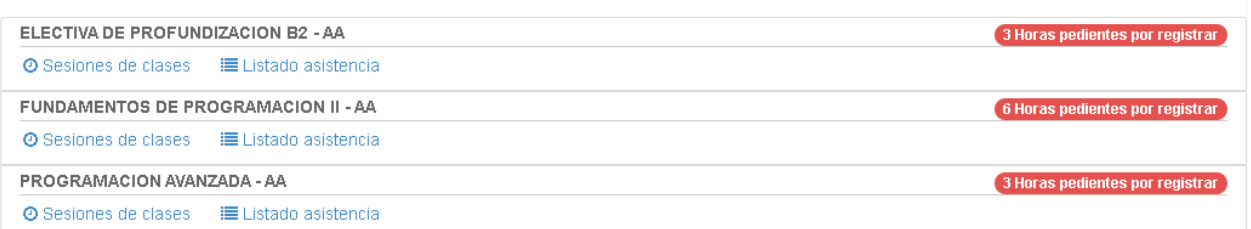

 Haga clic en el enlace **Sesiones de clases** de una asignatura específica, lo cual cargará cada sesión de clase.

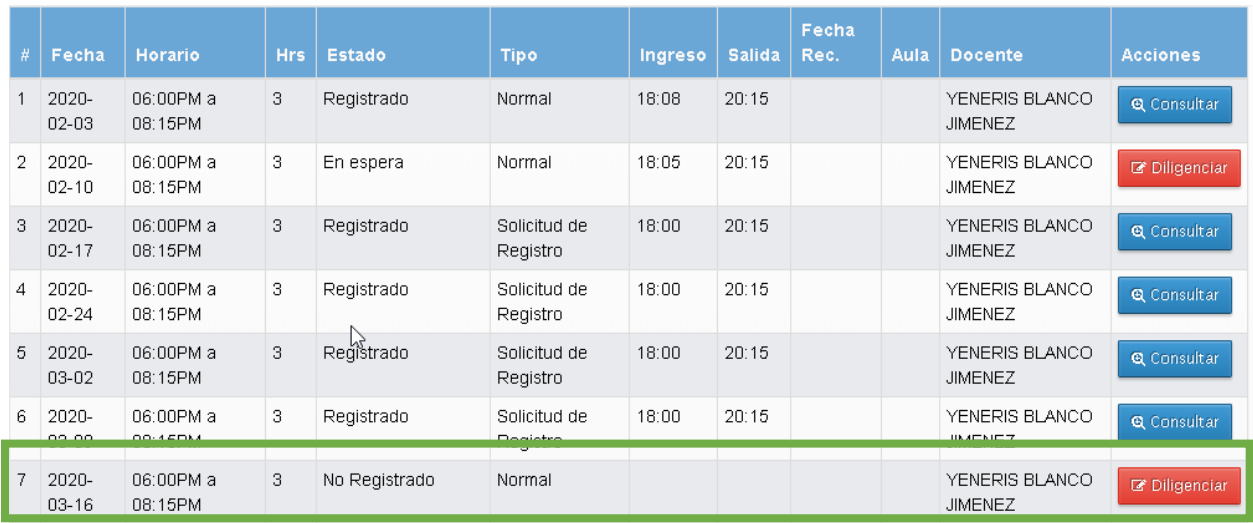

Debe diligenciar la sesión de clase que se encuentra en estado "No registrado" y tipo "normal". Es importante diligenciar el formulario que se le carga a plenitud.

#### **RECUPERACIONES**

Para aquellos casos en que omisión del registro obedeció a razones de inasistencia, el docente tendrá la opción de recuperar esta sesión de clase en una jornada posterior, para lo cual deberá seguir el siguiente proceso:

Deberá solicitar un aula de clases para desarrollar esta sesión de clase a través de nuestra sitio web en el siguiente enlace [https://online.unitecnar.edu.co/reservas/,](https://online.unitecnar.edu.co/reservas/) en cual encontrara un formulario de solicitud, el cual deberá diligenciar colocando como recurso "AULA", como actividad "RECUPERACION", escoger la asignatura en la cual se va a realizar la recuperación, escoger la sesión de clase que se va a recuperar ( no registrada) e indicar el día, fecha y hora en la cual se requiere el aula para realizar esta recuperación.

Una vez realizado este procedimiento el sistema en un lapso de 24 horas le asignara un aula para que pueda realizar su recuperación.

El día programado para la recuperación usted deberá acercarse a las oficinas del DIRE (2 o 4 piso torre B) a reportar la utilización del espacio para la recuperación y firmar en físico la formulación de préstamo de recursos, de no realizarse este procedimiento se asume la inasistencia del docente a la recuperación y esta será anulada.

Una vez le haya llegado un mensaje al correo indicándole que ya puede diligenciar esta sesión de clase, entonces puede proceder a realizar el registro como se describe a continuación.

#### **Pasos para diligenciar el parcelador virtual**

- Diríjase a la consulta estudiantil y docente
- Seleccionar el perfil docente

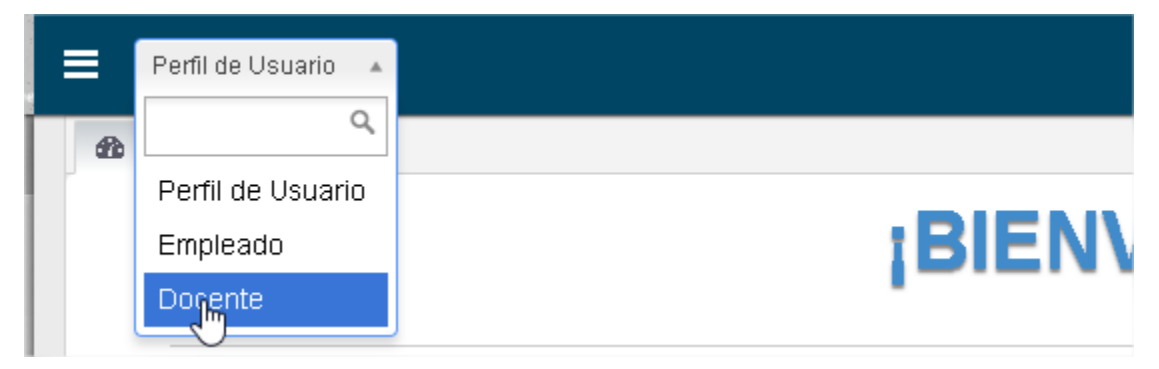

 Del menú que se despliega en el lado izquierdo, hacer clic en **Trámites** y luego en **Parcelador virtual,** lo cual cargará las asignaturas

# **CARTAGENA DE INDIAS**

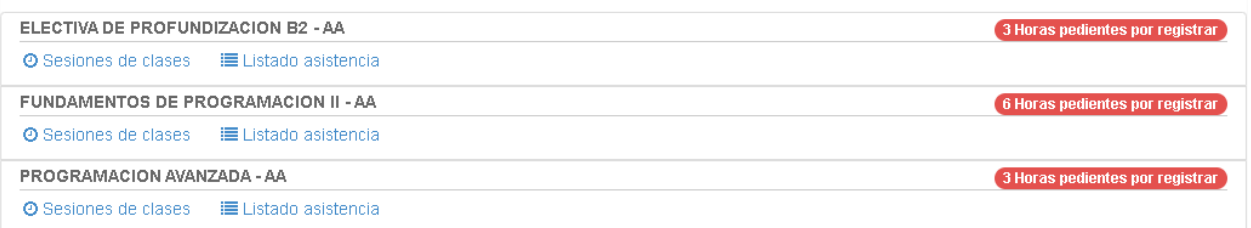

 Haga clic en el enlace **Sesiones de clases** de una asignatura específica, lo cual cargará cada sesión de clase.

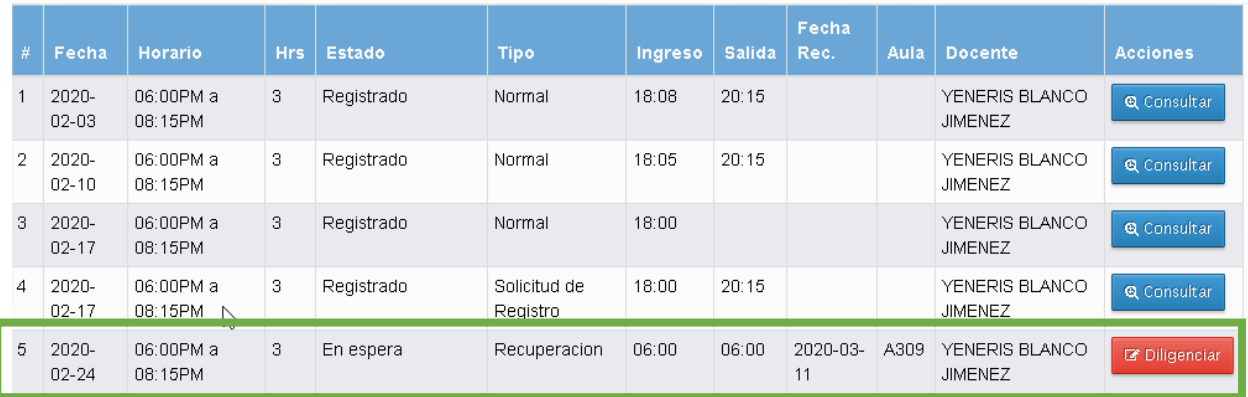

Debe diligenciar la sesión de clase que se encuentra estado "En espera" y tipo "Recuperacion". Es importante diligenciar el formulario que se le carga a plenitud.

**Para mayor información comunicarse con su Dirección de Programa o con la División de Infraestructura Recursos Educativos al correo [direccion.infraestructura@unitecnar.edu.co](mailto:direccion.infraestructura@unitecnar.edu.co)**